# **Web Portal Training Professional Claims**

# 

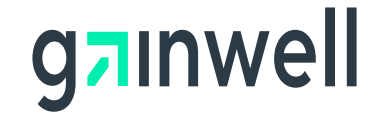

# **Purpose of this eLearning Tutorial**

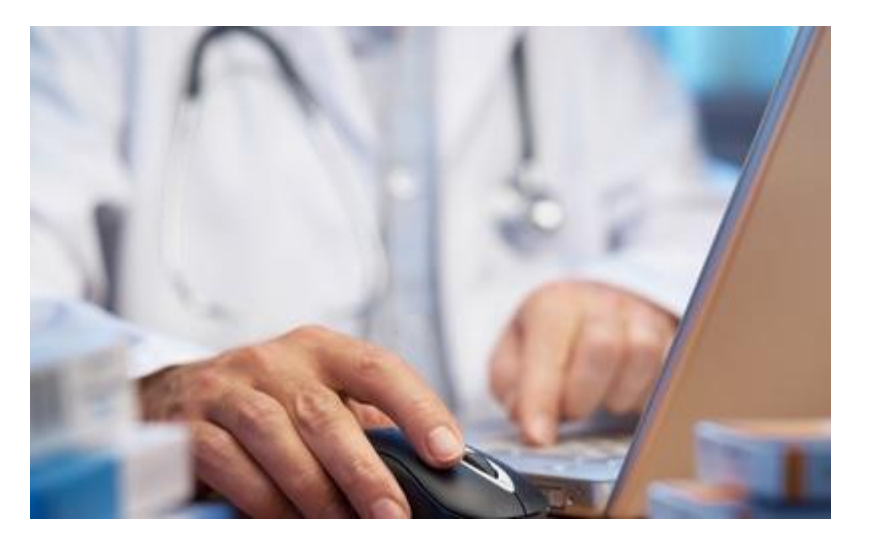

The purpose of the Professional Claims eLearning Tutorial is to explain the general procedures for billing claims in the Georgia Medicaid Program.

What's Covered?

\_\_\_\_\_\_\_\_\_\_\_\_\_\_\_\_\_\_\_\_\_\_\_\_\_\_\_\_\_\_\_\_\_\_\_\_\_\_\_\_\_\_\_\_\_\_\_\_\_\_\_\_\_\_\_\_\_\_\_\_\_\_\_\_\_

- How to complete a professional claim properly using the secure Web Portal.
- Information on where to send paper claims.
- How to access Web Portal Billing manuals and resources.

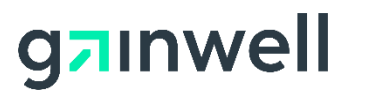

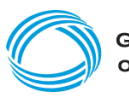

#### **Helpful hints to assist in completing your claim**

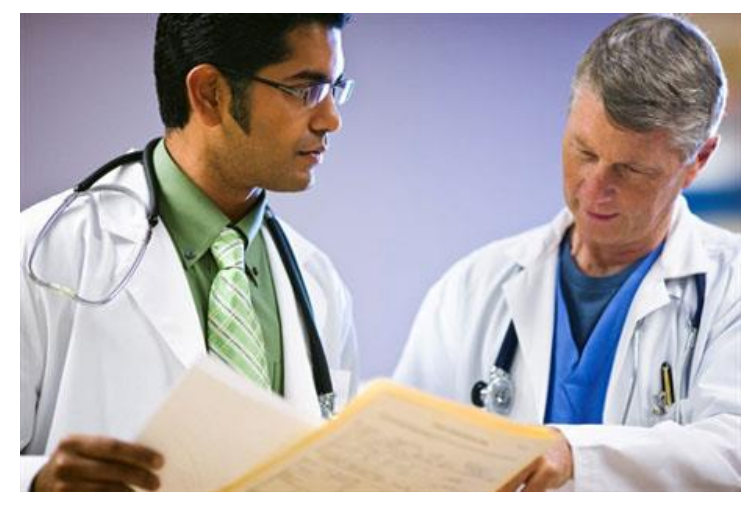

**NOTE:** The screenshots used in this module are based on one example.

The panel help icon displays an overall narrative, navigation information, field descriptions, and panel edits assigned to the panel.

Field help (click on a label of a field) provides information specific to that field.

The add button is used to create additional records for the panel. Users only need to click add again if additional records are needed on the claim. Otherwise, continue to the next panel.

Fields marked with an asterisk are always required.

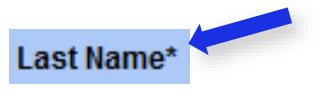

Fields with [search] links allow users to easily search for related values.

Diagnosis\*

[Search

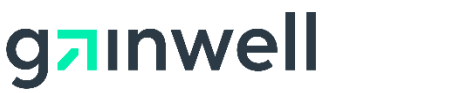

## **Logging into the secure Web Portal**

To get started, login to the secure GAMMIS Web Portal at [www.mmis.georgia.gov.](http://www.mmis.georgia.gov/)

Click the Login button.

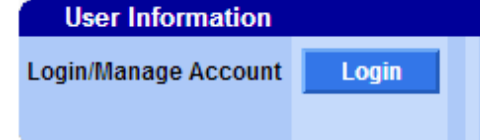

Enter your Username and Password and click the Sign In button.

**Web Portal** 

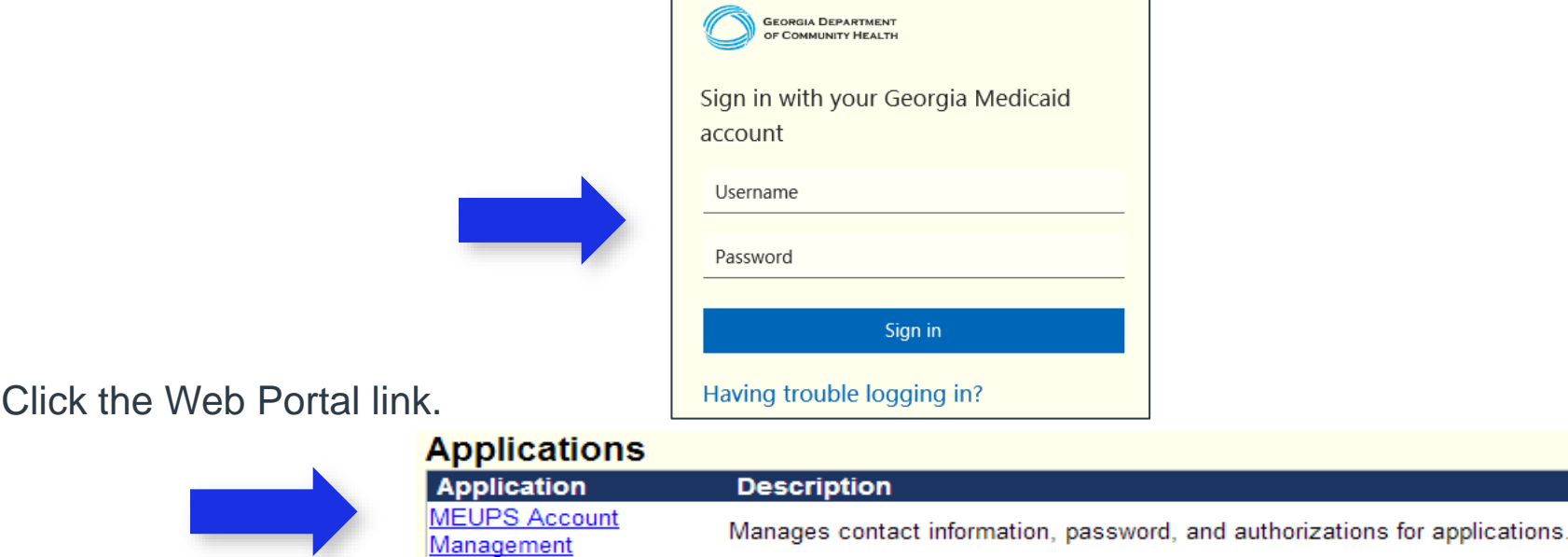

**NOTE:** If acting as a billing agent, please select the appropriate provider ID from the Switch Provider panel to begin navigating on behalf of that provider.

**Web Portal Production** 

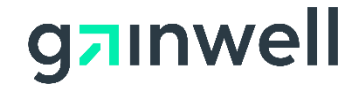

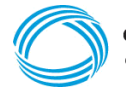

#### **Navigating to a New Professional Claim**

Select New Professional Claim from the Claims menu.

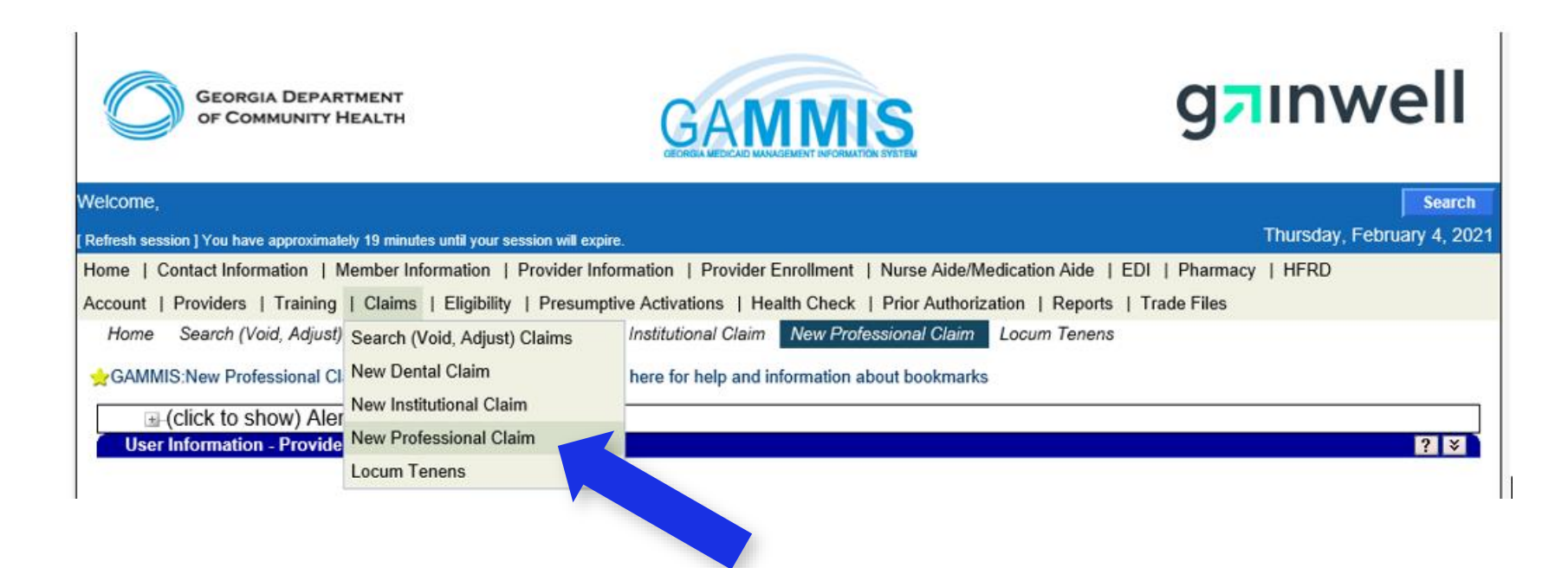

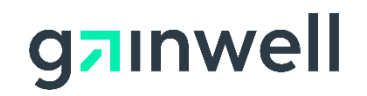

## **Answering CAPTCHA**

To verify you are an authorized user, answer the CAPTCHA image as provided and click Submit.

If the image is unclear, press the recycle button to retrieve a new image.

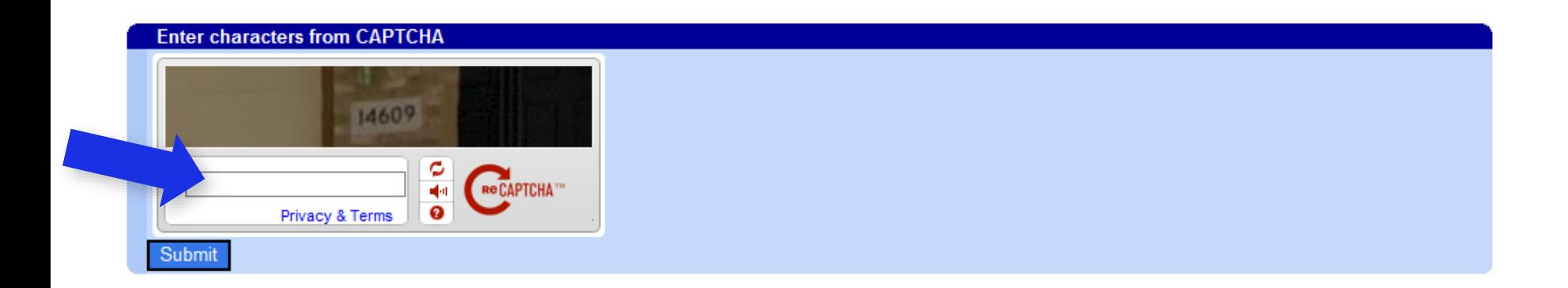

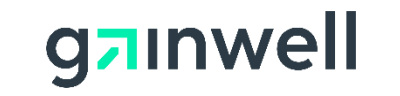

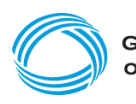

### **Completing the Professional Claim (header) panel**

STEP 1 – Enter information on the Professional Claim header. All fields marked with an asterisk (\*) are required.

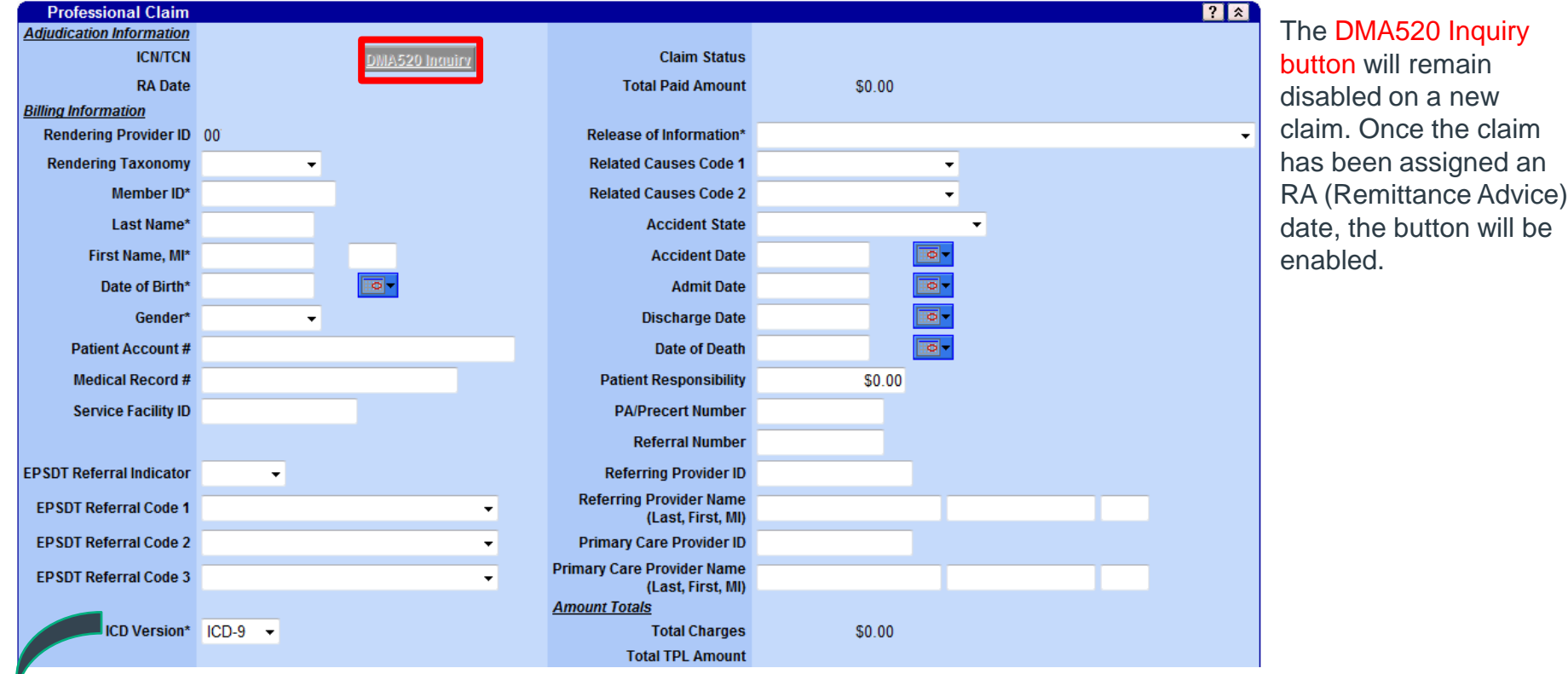

**NOTE:** The ICD Version field will continue to be disabled and defaulted to ICD-9 until the ICD-10 go-live date has been reached.

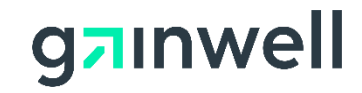

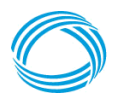

#### **Completing the Diagnosis panel**

Click the add button to activate the panel and enter the patient's initial diagnosis/condition.

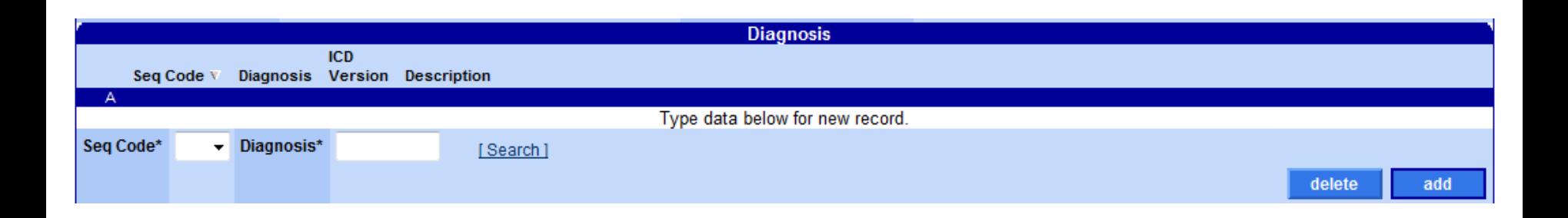

Click the add button again if additional diagnoses are needed. Otherwise, continue to the next panel.

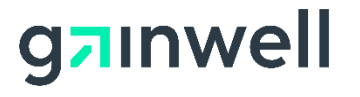

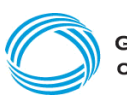

# <span id="page-8-0"></span>**Completing the Other Payer Claims Data panel**

If other insurance applies, such as a Third Party Liability (TPL) or Medicare insurance, click the add button to activate the panel and enter the other insurance information. Otherwise, continue to the next panel.

Select the appropriate Claim Filing indicator from the drop-down field and complete the remaining fields that apply.

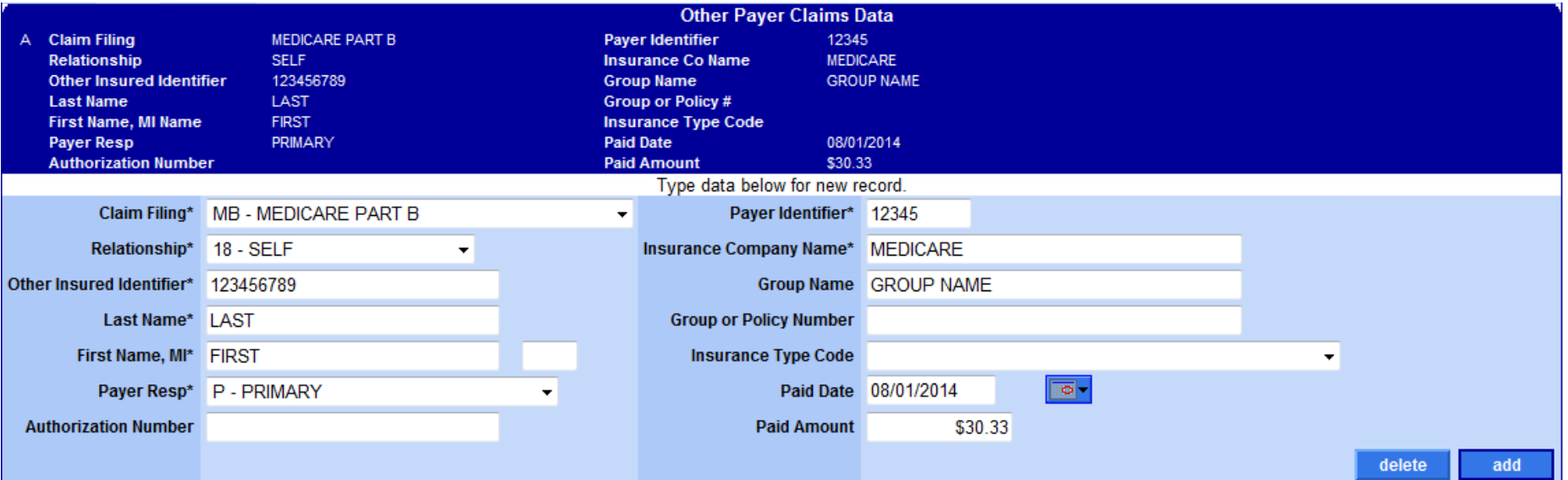

Click the add button again if additional other insurance entities apply. Otherwise, continue to the next panel.

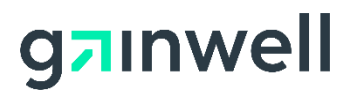

#### **Completing the Other Payer Adjustment Information panel**

If TPL and/or Medicare coinsurance, deductibles, etc., apply at the claim header level, click the add button to activate the panel and enter the appropriate other insurance adjustment values. Otherwise, continue to the next panel.

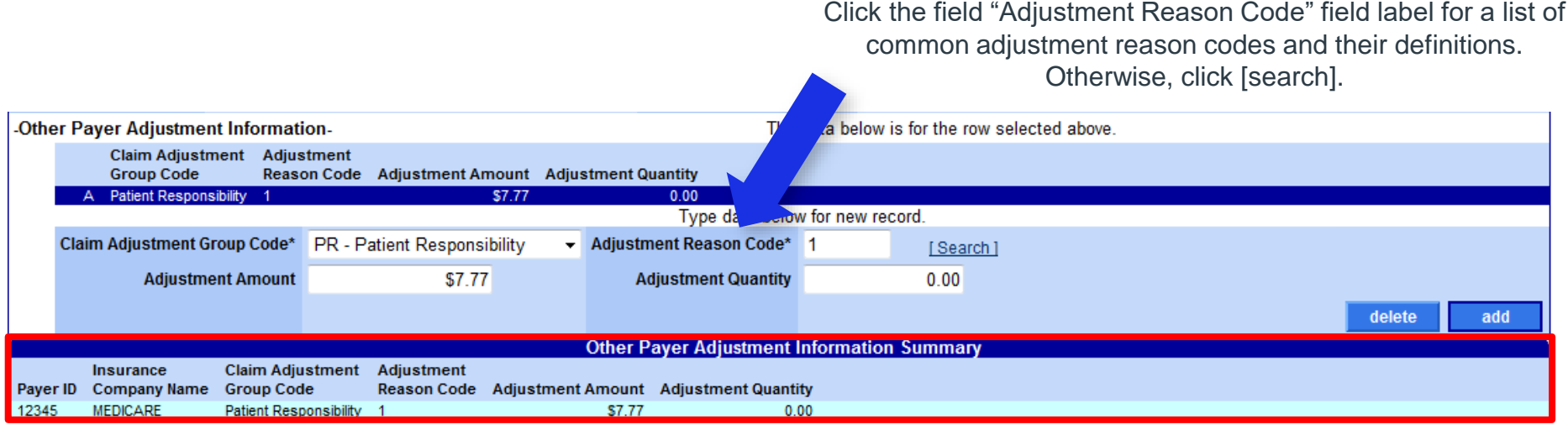

A summary of the adjustment indicators entered will be provided.

Click the add button again if additional other insurance adjustment information applies. Otherwise, continue to the next panel.

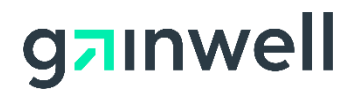

# **Completing the Detail panel**

Click the add button to activate the panel and enter the service(s) being billed.

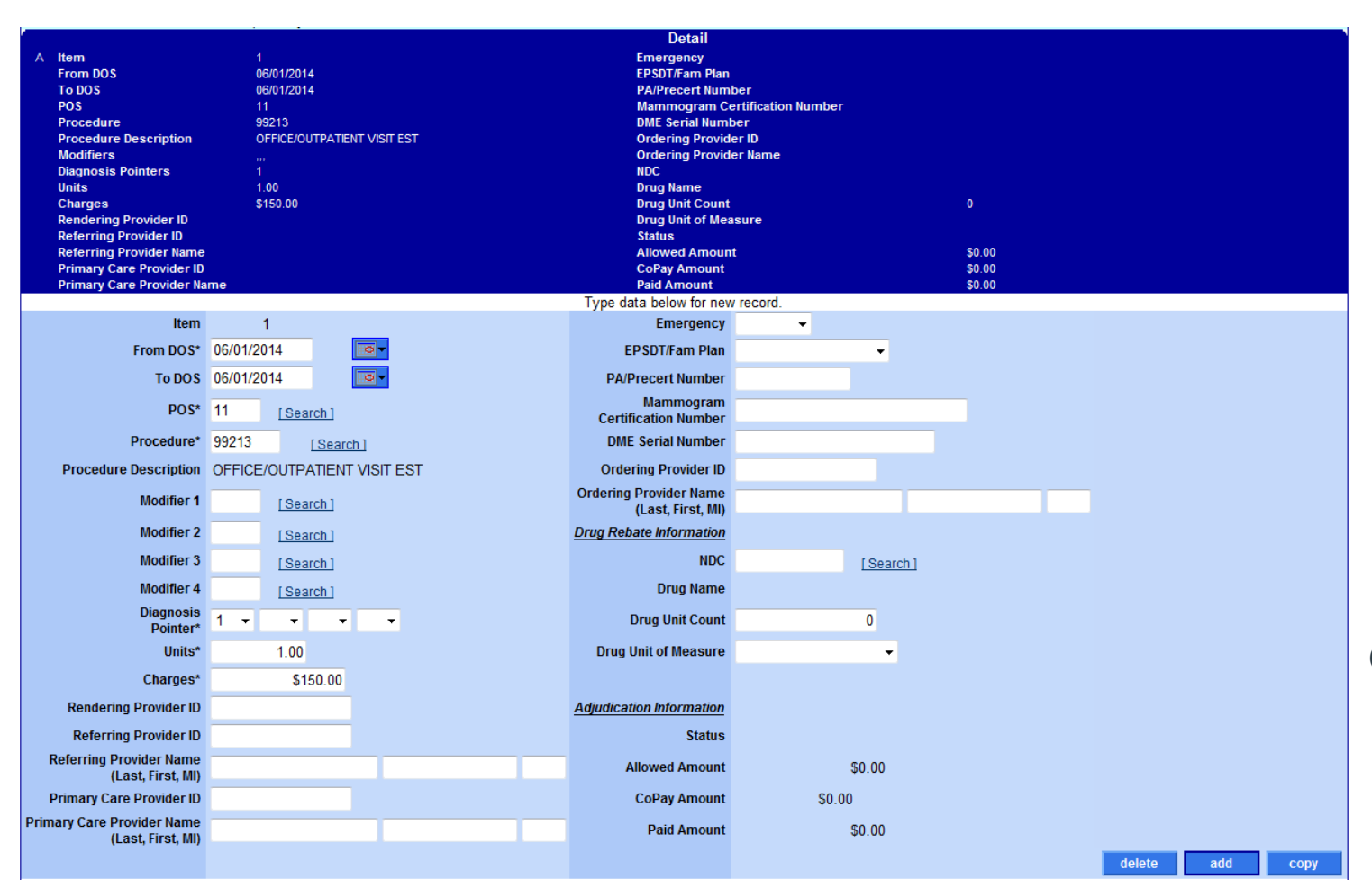

If other insurance applies towards the detail, continue to the [next panel](#page-11-0).

Click the add or copy button again if additional services are needed. Otherwise, continue [to the Hard-Copy](#page-13-0)  Attachments panel.

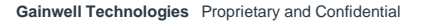

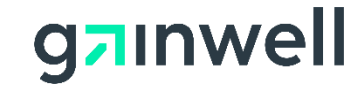

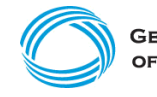

# <span id="page-11-0"></span>**Completing the Detail Other Payer Information panel**

For each detail added, complete this panel to indicate TPL and/or Medicare information as it applies towards the **detail** selected. To do so, click add to activate the panel and choose the Payer ID from the drop-down list. Otherwise, continue to the next panel.

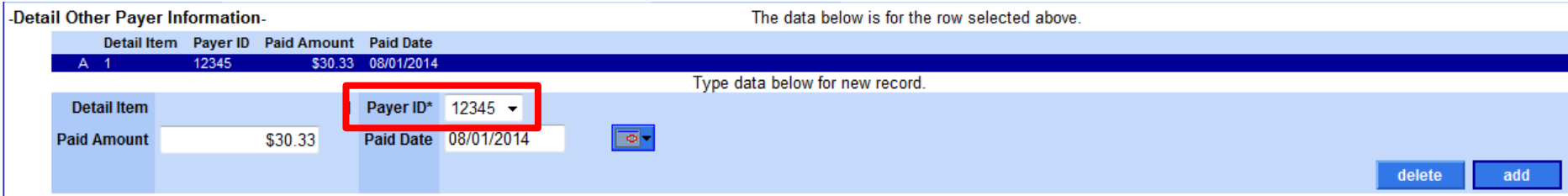

The Payer ID drop-down displays the value(s) entered in the Payer Identifier field from the [Other Payer Claims Data](#page-8-0) panel.

Click the add button again if additional other insurance entities apply toward the detail selected. Otherwise, continue to the next panel.

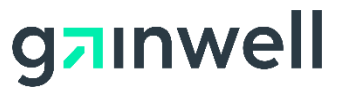

#### **Completing the Detail Other Payer Adjustment Information panel**

If TPL and/or Medicare coinsurance, deductibles, etc..., apply towards the detail selected, click the add button to activate the panel and enter the appropriate detail other insurance adjustment values. Otherwise, continue to the next panel.

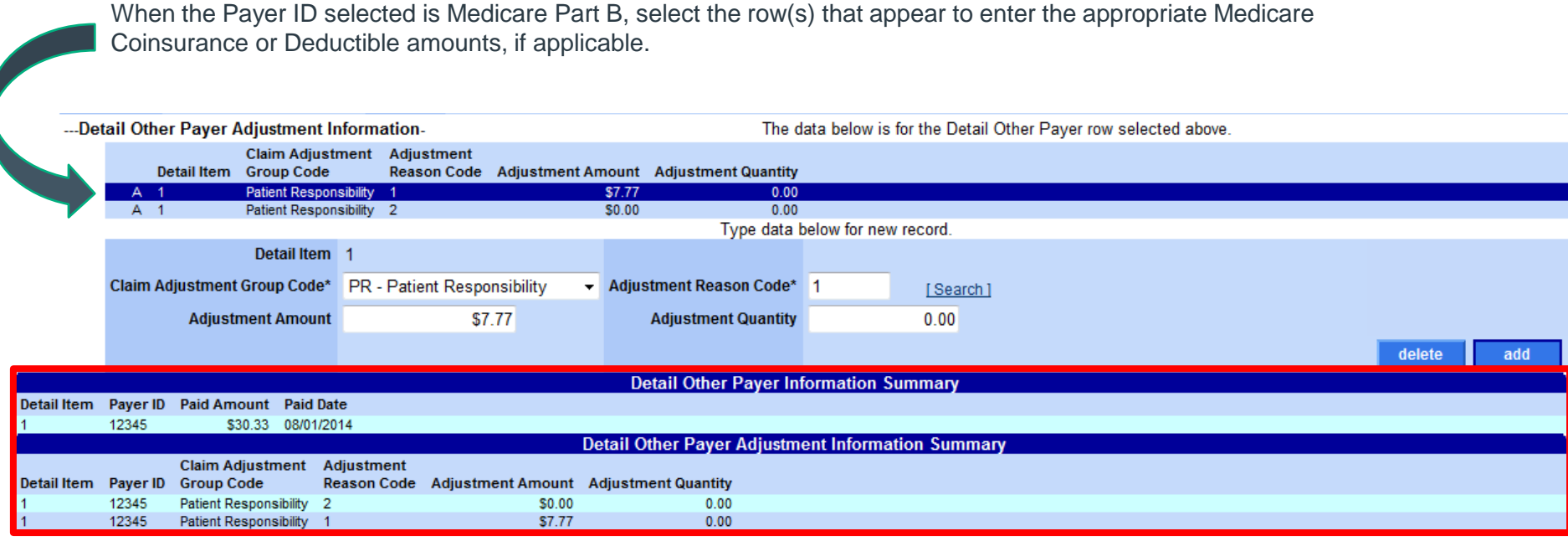

A summary of the adjustment indicators entered will be provided.

Click the add button again if additional other insurance adjustment information applies towards the detail selected. Otherwise, continue to the next panel.

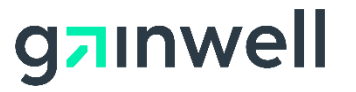

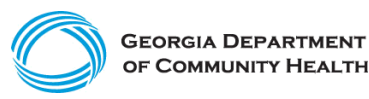

# <span id="page-13-0"></span>**Completing the Hard-Copy Attachments panel**

If attachments are required, click the add button to activate the panel and enter the Hard-Copy Attachment information. Otherwise, continue to the next panel.

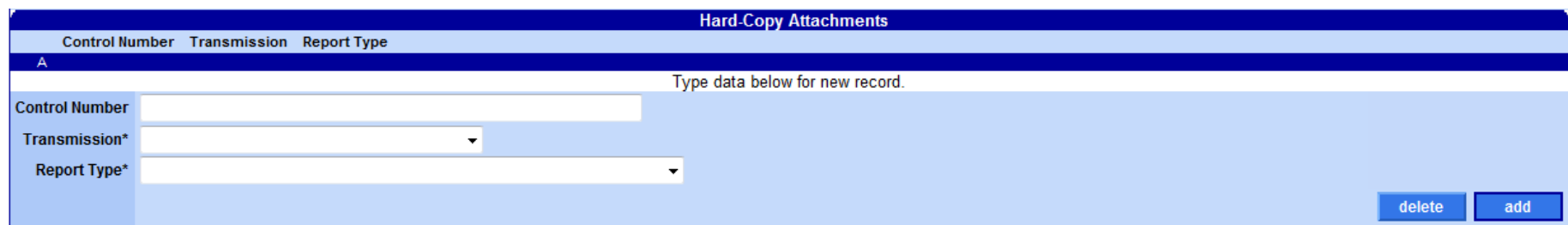

The ability to upload an electronic attachment is provided once the user **submits** the claim with a transmission type of electronic upload or file transfer.

- If the claim status response indicates the claim will be suspended for attachments, the upload ability will be provided for the user to attach their electronic file with the claim.
- Each attachment must be in a .pdf, .jpeg, .jpg, or .tiff format and less than 20 megabytes.

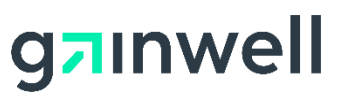

#### **Where to send Paper Claim Forms**

Although paper claims are accepted, providers are encouraged to submit claims electronically through the Georgia Medicaid Web Portal or through the PES (Provider Electronic Solutions) application.

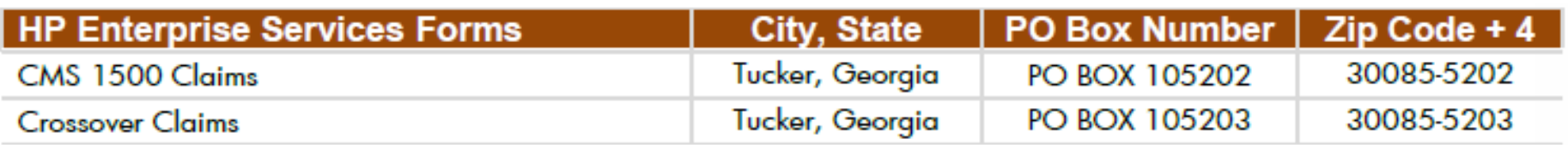

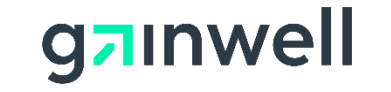

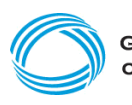

#### **How to access Manuals**

All billing or Web related manuals are available on the public GAMMIS Web Portal at [www.mmis.georgia.gov.](http://www.mmis.georgia.gov/)

Navigate to Provider Information > [Provider Manuals.](https://www.mmis.georgia.gov/portal/Default.aspx?TabName=Provider+Manuals)

Billing Manuals:

- ADA Dental Billing Manual
- CMS 1500 Billing Manual
- UB 04 Billing Manual

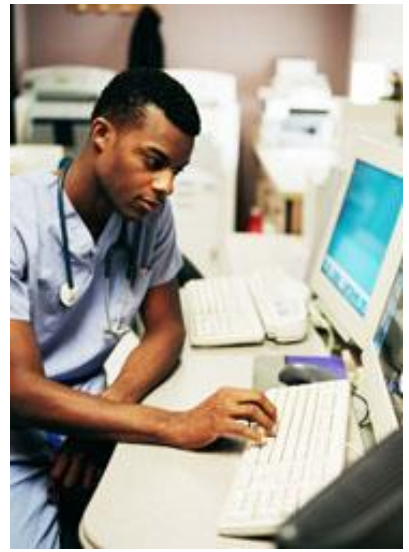

Policy regarding crossovers:

• Policies and Procedures for Medicaid PeachCare for Kids Part I

Web Portal Manuals:

- Web Portal User Account Management Guide
- Web Portal Navigational Manual for Providers

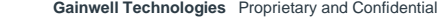

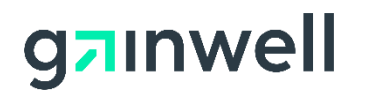

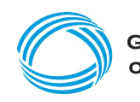